# **i-ARM**

●はじめにお読みください

- 1.セットアップについて
- 2.ライセンス認証について
- 3.プログラムの起動と終了
- 4.マニュアルについて
- 5.サポートサービスのご案内

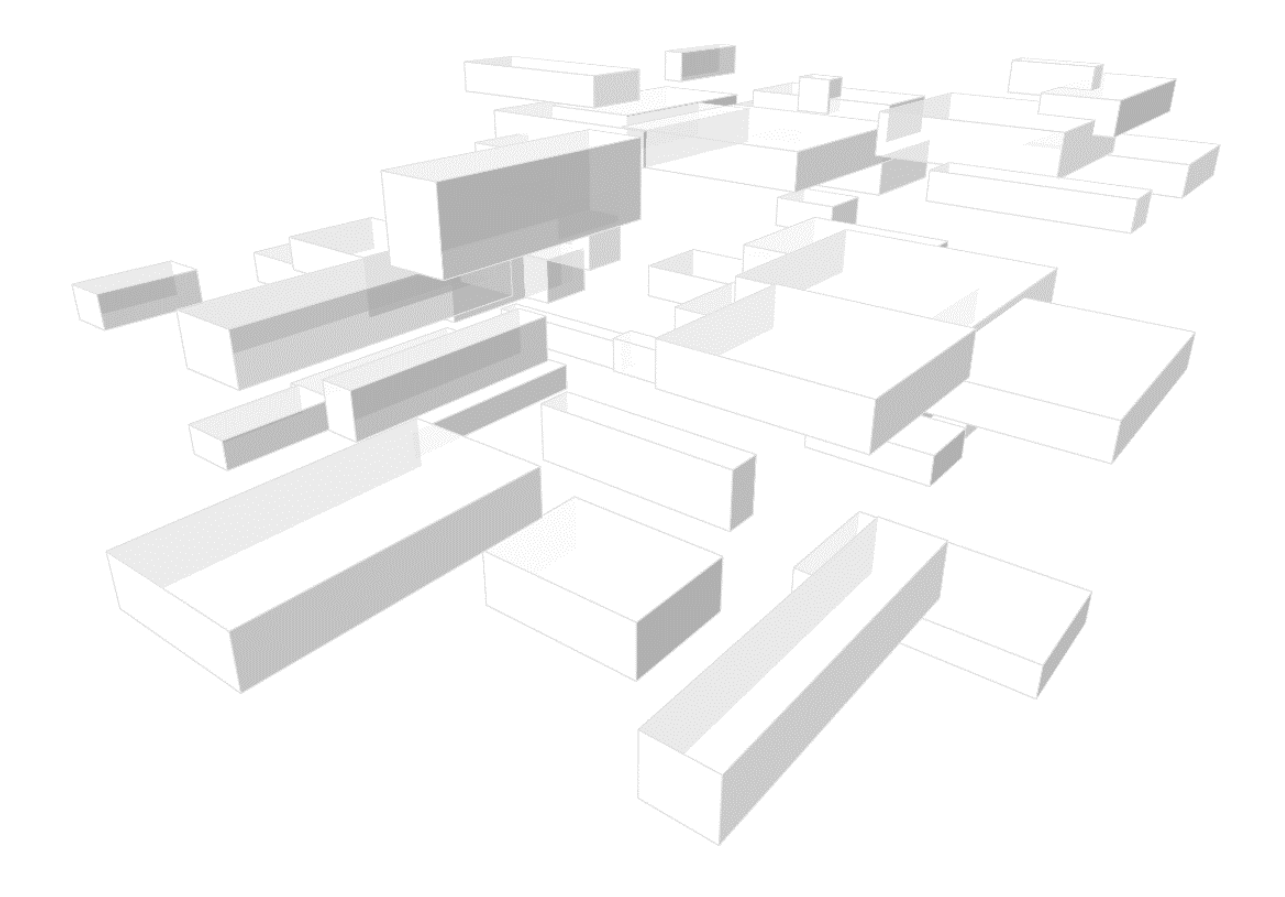

# i-ARMの内容

このたびは、i-ARMをお買い上げいただき誠にありがとうございます。

- ●本冊子では、Windows上で使用しているものとして、セットアップ方法や、操作説明をしています。 Windowsの操作方法については、Windowsのマニュアルをご参照ください。
- ●使用許諾契約書について

本ソフトウェアをご使用になる前に、インストール画面に表示される使用許諾契約書を必ずお読みく ださい。使用許諾契約書にソフトウェアのご使用条件についてご説明しております。内容にご同意い ただけない場合は、本ソフトウェアをご使用になることはできません。

●ユーザー登録について

ユーザー登録書に記載されている専用URLより、登録内容をご記入ください。ユーザー登録を行い ますと、お問い合わせへの対応などのサポートサービスを受けることができます。 ユーザー登録は下記URLからも行えます。

<https://www.kozo.co.jp/user/reg/>

≪ 注意 ーシリアル番号についてー ≫ ユーザー登録書に記載されているシリアル番号は、バージョンアップ、お問い合わせなどに必要となるものです。お客様の ライセンスを保護する重要な情報ですので、紛失されませんようご注意ください。 また、紛失された場合やいかなる理由につきましても、再発行は承っておりませんので、大切に保管していただきますよう お願いいたします。

なお、送付内容でご不明な点(不足、破損など)がございましたら、弊社サポート係へお問い合わせく ださい。

> 株式会社建築ピボット サポート係 E-Mail: dra-support@pivot.co.jp

#### 注意事項

- 1.本プログラムおよび本冊子の一部または全部を、無断で複写・転載することは禁止されています。
- 2.本プログラムおよび本冊子の内容につきましては、将来予告なしに変更することがありますので、ご了承ください。
- 3.本プログラムを運用した結果生じた金銭上の損害・逸失利益などにつきましては、たとえ、本プログラムにエラーがあったと いたしましても、その責任を負いかねますので、ご了承ください。

※Windowsは米国Microsoft Corporationの米国およびその他の国における登録商標です。 ※その他、記載されている会社名、製品名は、各社の登録商標または商標です。

Copyright (C) 2015- 株式会社建築ピボット

# 目 次

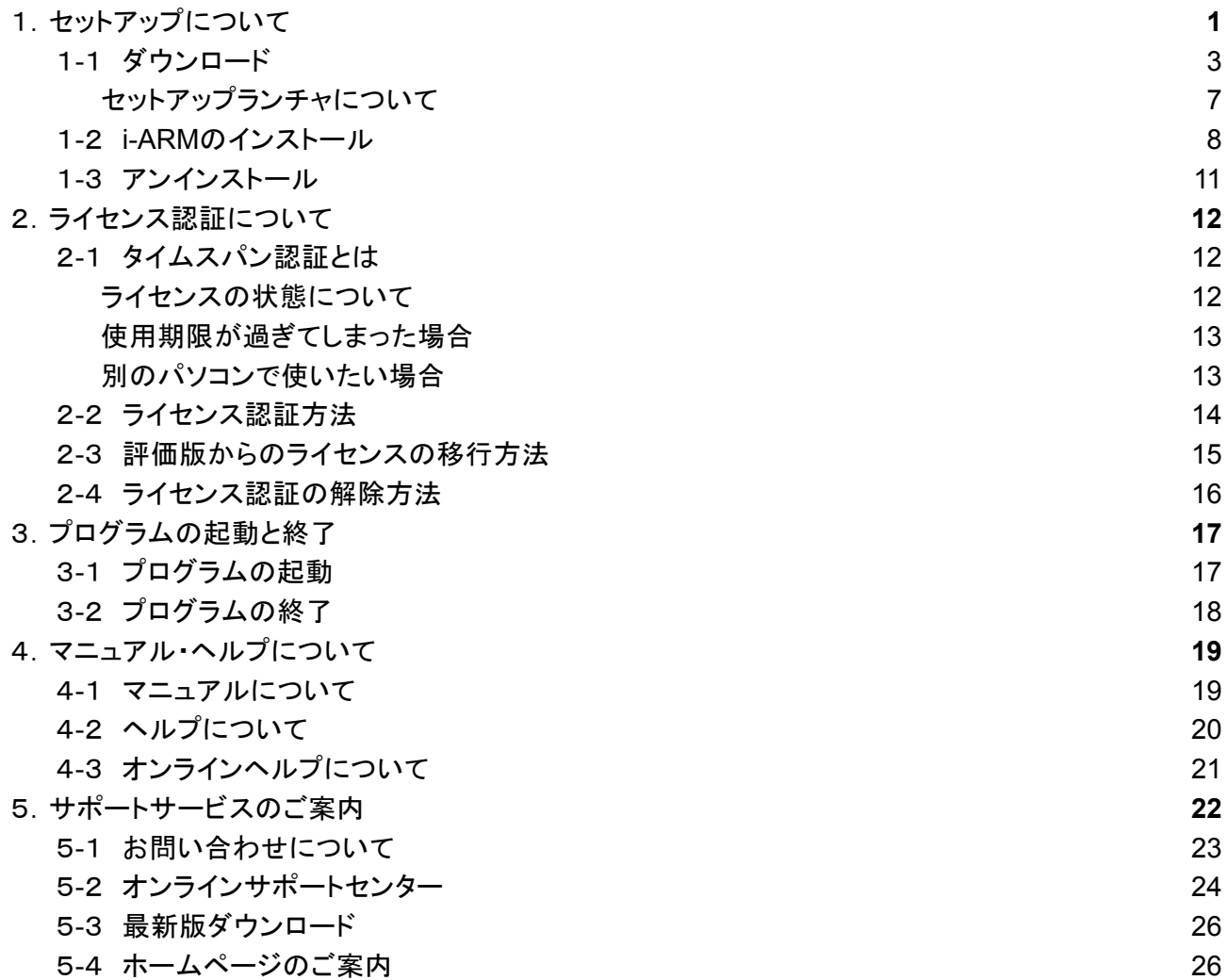

※i-ARMを使用する前に、「2.ライセンス認証について」を必ずお読みください。

# <span id="page-3-0"></span>1.セットアップについて

本プログラムはハードディスクにインストールして使用します。セットアップを行う前にハードディスクの 空き容量など、動作環境が整っているか確認してください。

#### ◆動作環境

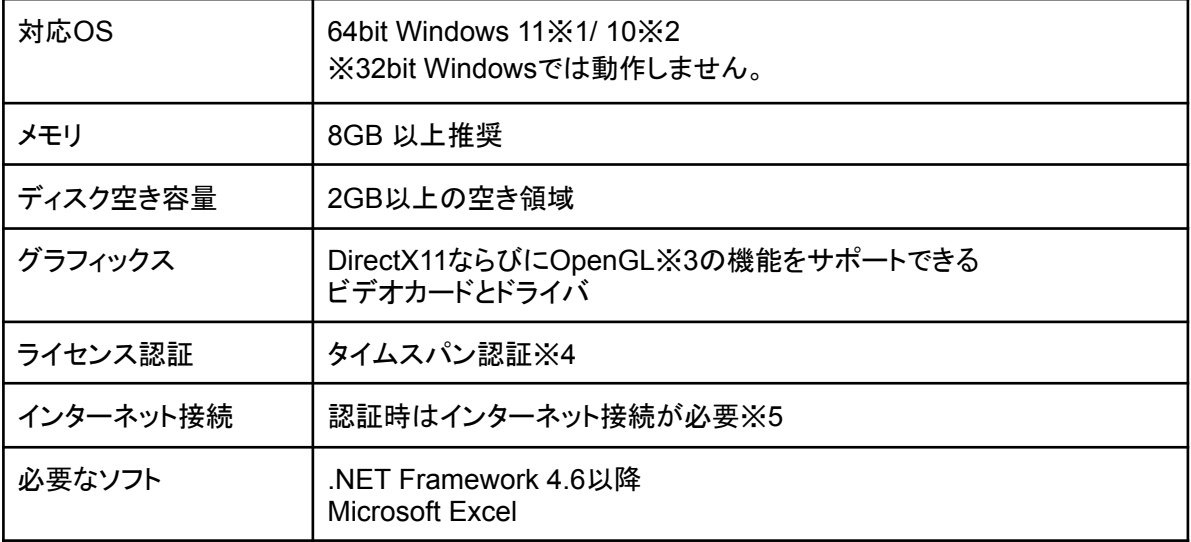

※1 Windows 11 Sは除きます。

※2 Windows 10 Mobile / Windows 10 Sは除きます。

※3 すべてのグラフィックカードの動作を保証するものではありません。

※4 タイムスパン認証は仮想化環境では利用できません。

※5 ライセンス認証に必要です。

#### **ユーザー登録書、シリアル番号の確認方法、ユーザー登録および登録変更について**

#### **●ユーザー登録書**

ご購入時にユーザー登録書が添付されていますので、大切に保管してください。

#### **●シリアル番号の確認方法**

ユーザー登録書にシリアル番号が記載されています。また、タイムスパン認証版とネットワーク版の違いは、ユーザー登録書 の製品名およびシリアル番号で確認できます。

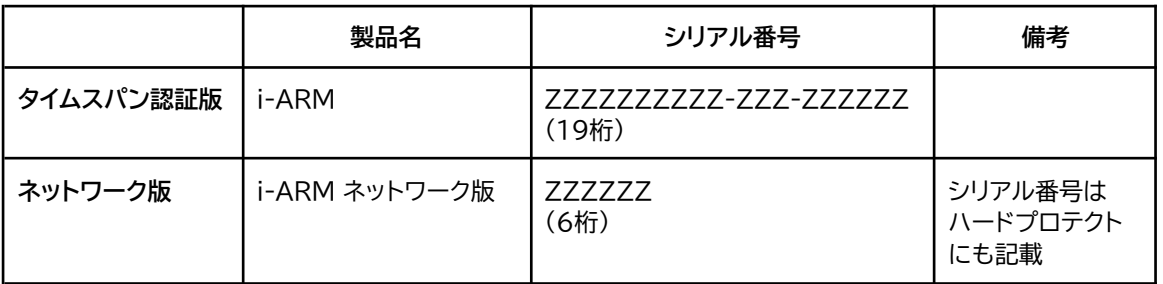

#### **例:新規のユーザー登録書 バージョンアップなどのユーザー登録書**

#### 【ユーザー登録書】 20XX年XX月XX日 【ユーザー登録書】 20XX年XX月XX日 ※お客様は、ユーザー登録が完了いたしました。<br>下記の通り、ユーザー情報を登録しています。修正・訂正がない場合は連絡の必要がありません。 ※お客様は、まだユーザー登録がお済みではありません。 「弊社へのお問い合わせやサポートサービスをご利用するにはユーザー登録が<br>弊社へのお問い合わせやサポートサービスをご利用するにはユーザー登録が<br>ユーザー登録を行う場合は、下記URLまたはQRコードよりご登録をお願い 編 **現在の登録内容** ユーザー{<br>いたします 登録形態 - 法人(仮)<br>- <sup>およ</sup>いいいいちくびぼっと 訴属 https://www.kozo.co.jp/user/reg/XXXX-XXXX-XXXX-XX/ <u>をやす</u><br>会社名 林式会社建築ビボット 氏職<br>E-mail XXXX@XXXX.co.jp 今回ご購入のプログラム 郵便番号 〒 1120014<br>都道府県 東京都<br>ハマ **XXXXX xxxxxxx** 今回ご購入の製品 シリアル番号 |果泉都<br>|文<mark>京区関口2</mark>−3−3 備 i-ARM 2222222222-222-2222222 ビル名など TEL 03XXXXXXXX **XXXXXXX** 今回ご購入の商品 ←今回ご購入の製品名 リアル番号  $\left(\begin{array}{c} \text{CylY/14} \\ \text{CylZ1212121} \\ \text{CylZ1212121} \\ \text{CylZ1212121} \end{array}\right)$ i-ARM 缓缓 ザー登録情報を変更する場合は、下記URLまたはQRコードより変更をお願い ー<br>いたします https://www.kozo.co.jp/user/reg/XXXX-XXXX-XXXX-XX/

#### **●ユーザー登録および登録変更について**

**ユーザー登録書に「※お客様は、まだユーザー登録がお済みではありません。」と記載されている場合:** 記載されている専用URL、またはQRコードよりユーザー登録を行ってください。

**ユーザー登録書に「※お客様は、ユーザー登録が完了いたしました。」と記載されている場合:** ユーザー登録は完了しています。「現在の登録内容」に記載されている内容をご確認ください。 登録内容に変更がある場合には、記載されている専用URL、またはQRコードより変更を行ってください。

## <span id="page-5-0"></span>1-1 ダウンロード

i-ARMの製品セットアップファイルをダウンロードして、セットアップランチャを起動し、インストールします。

1. 建築ピボットの製品ダウンロードページを表示します。

建築ピボットのホームページより、「製品ダウンロード」をクリックして、製品ダウンロードページを表示し ます。または、下記URLより製品ダウンロードページを表示します。

<https://www.pivot.co.jp/product/download.html>

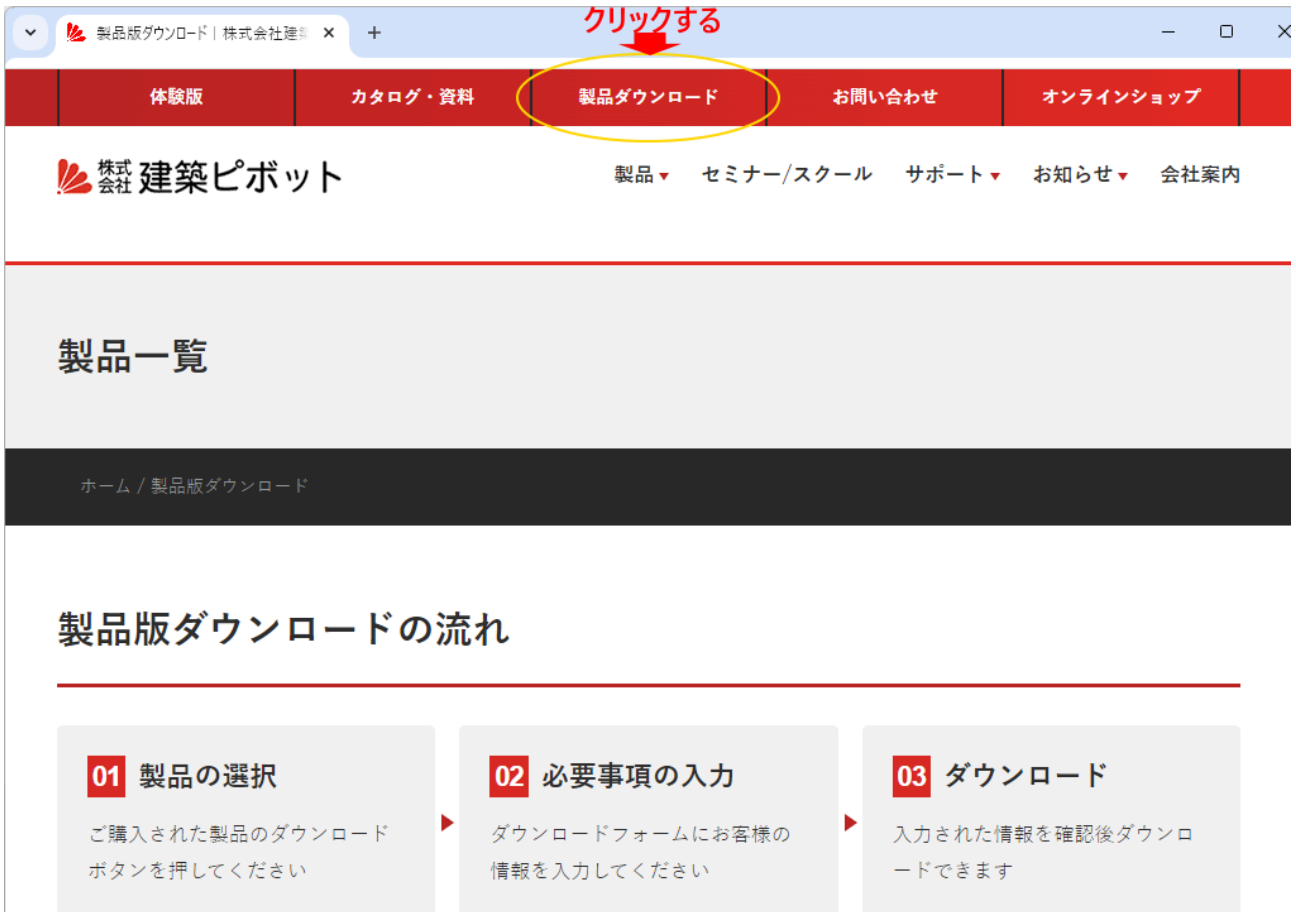

スクロールしてi-ARMの「製品ダウンロード」をクリックします。

**BIM** 建築設計プラットフォーム 製品のダウンロード **i-ARM** デザイン検討や法適合確認、環境解析、設 計図書作成が可能な初心者向けBIM

2.i-ARMのダウンロードページが表示されます。

①セットアップを行う前にお読みください

セットアップの手順やライセンス認証などが記載されています。

**[i-ARM** はじめにお読みください**(PDF)]**をクリックすると、PDFファイルがWebブラウザーに表示されま す。

①セットアップを行う前に、お読みください。

セットアップの手順やライセンス認証、マニュアル、サポートサービスのご案内は、下記「はじめにお読みください」(PDF)を ご覧ください。

i-ARM はじめにお読みください  $(PDF)$ 

#### ②i-ARMの入手方法

**[i-ARM**のセットアップダウンロード**]**をクリックします。

2i-ARMの入手方法

※ダウンロードには、宅急便などでお送りしました「ユーザー登録書」に記載されている10桁-3桁-6桁のシリアル番号が必要で す。

i-ARMのセットアップダウンロー  $\mathbf{F}$  Ver.X.X.X.X(年/月/日) XX GB

なお、「ユーザー登録書」に10桁-3桁-6桁のシリアル番号が記載されておらず、「ネットワーク版」と書かれている場合はこちら へお進みください。

※ユーザー登録書に「ネットワーク版」と記載されている場合は、**[**こちら**]**をクリックしてください。

3.i-ARM セットアップ ダウンロード申込みフォームを入力します。

必要事項をご記入ください。

シリアル番号は、「ユーザー登録書」に記載されている10桁-3桁-6桁の番号を「-」を含めてご入力くださ い。

**[**ダウンロード**]**をクリックすると、「i-ARMセットアップファイル」のダウンロードが始まります。

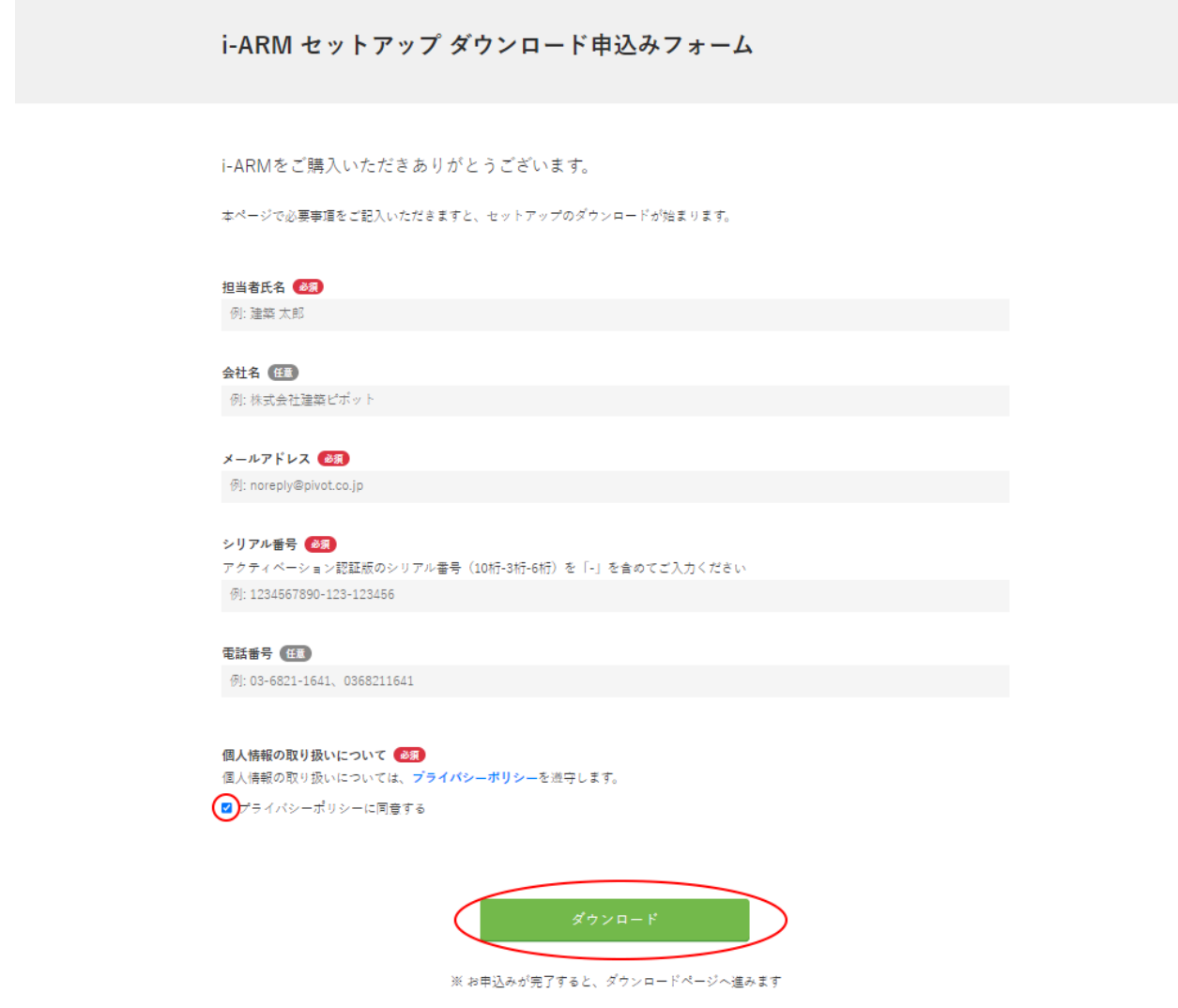

※「ネットワーク版」の場合は、6桁のシリアル番号になります。

「シリアル番号(6桁)をご入力ください」と表示されます。表示されていない場合は、前のページにもどり、 [こちら]をクリックしてください。

※**10**秒経ってもダウンロードが始まらない場合は、**[**こちらから手動でダウンロードしてください**]**をクリック してください。

i-ARM セットアップ ダウンロード

i-ARMをダウンロードしていただきありがとうございます。

自動的にダウンロードが始まります。 - 10秒経ってもダウンロードが始まらない場合は、 <mark>こちらから手動でダウンロードしてください。</mark> 4.ZIPファイルを展開します。

エクスプローラでダウンロードしたファイル(zip形式)を表示してください。 ファイルを右クリックして、表示されたメニューから[すべて展開]をクリックし、ZIPファイルを展開します。

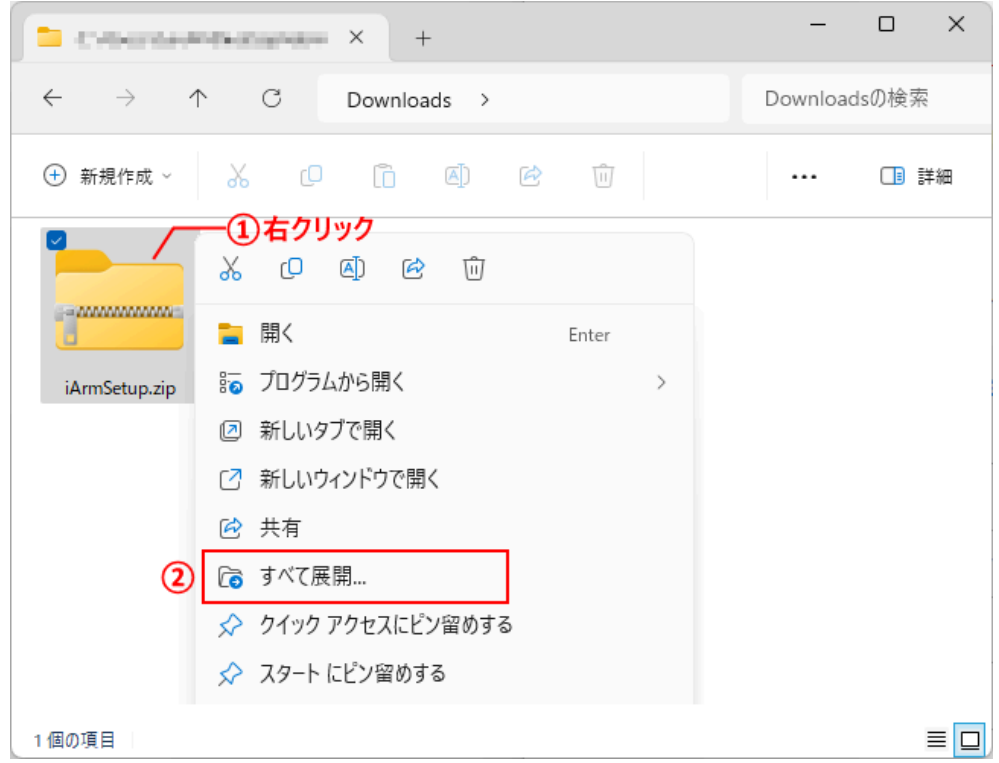

5.セットアップランチャを起動します。

展開された「iARMSetup」フォルダーの中にある「iArmSetup.exe」をダブルクリックしてください。セット アップランチャが起動します。

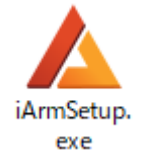

## <span id="page-9-0"></span>セットアップランチャについて

セットアップランチャには、以下のメニューが表示されます。

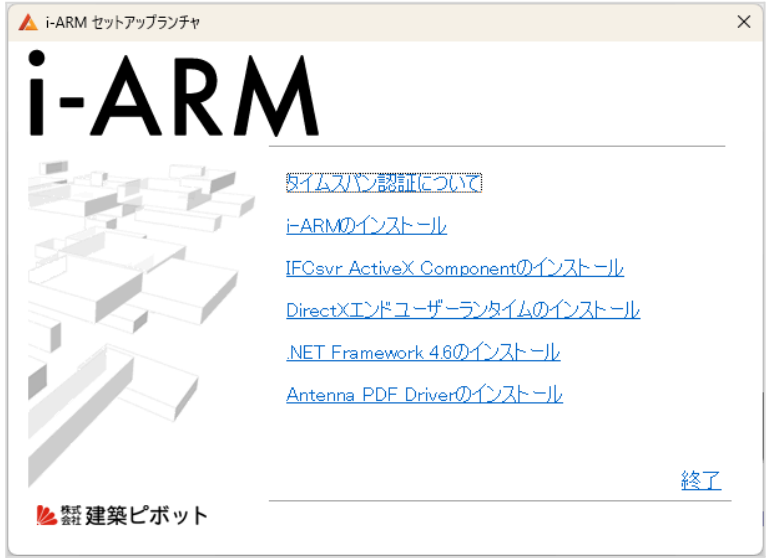

[タイムスパン認証について]

タイムスパン認証についての説明を読むことができます。

[i-ARMのインストール]

i-ARMのインストールを実行します。

すでにi-ARMをインストールしている場合は、アップデートの処理を行うことができます。

[IFCsvr ActiveX Componentのインストール]

IFCファイルのインポート/エクスポート機能を使用するために必要なIFCsvr ActiveX Componentのイ ンストールを実行します。

[DirectXエンドユーザーランタイムのインストール]

DirectX描画機能を使用するためにDirectXエンドユーザーランタイムのインストールを実行します。 [.NET Framework 4.6のインストール]

各種出力機能を正常に使用するために.NET Frameworkのインストールを実行します。

[Antenna PDF Driverのインストール]

PDF出力機能を正常に使用するためにAntenna PDF Driverのインストールを実行します。

[終了]

セットアップランチャを終了します。

## <span id="page-10-0"></span>1-2 i-ARMのインストール

i-ARMのインストール方法について、説明します。 ※**Administrator**権限、コンピュータの管理者でログインして、行ってください。 ※インターネットに接続した状態で、行ってください。

既に、評価版がインストールされている場合は、製品版のインストールを行うか、または「2-3 [評価版からのライセン](#page-17-0) [スの移行方法」](#page-17-0)の操作を行っていただくことで、製品版をご利用いただけるようになります。

- 1.セットアップランチャの[i-ARMのインストール]を実行します。
- 2.「i-ARMのセットアップ」ダイアログが表示されたら、「次へ」で進みます。

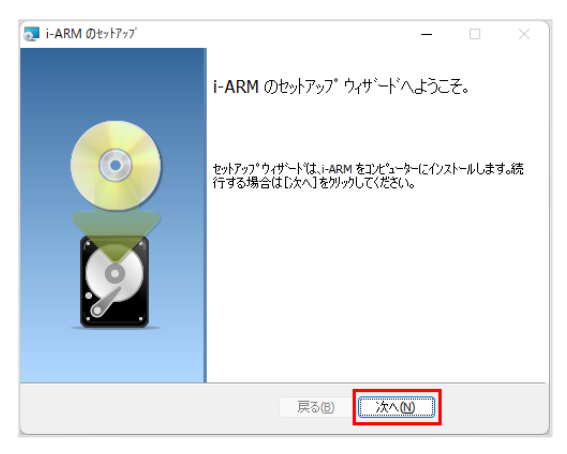

3. "□使用許諾契約に同意します"にチェックを入れて、「次へ」をクリックします。

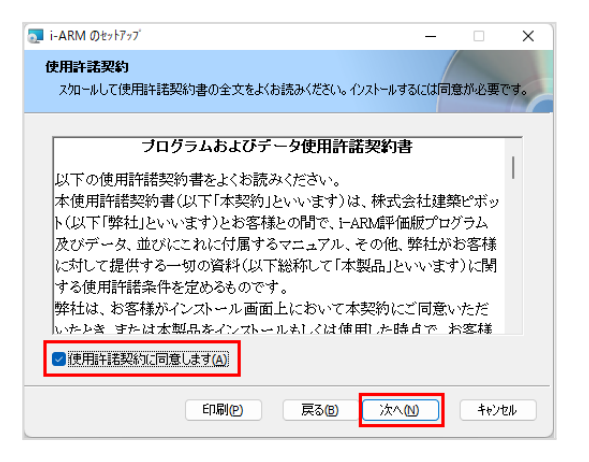

4. ユーザー名、会社名、シリアル番号を入力して、「次へ」をクリックします。

(i-ARMの評価版等をインストールしている場合は、この画面が表示されずに5に進みます。)

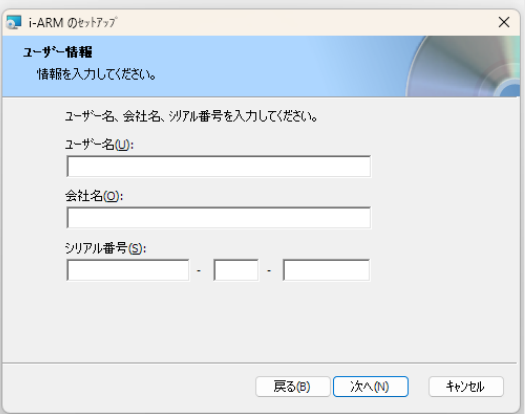

5.インストール先が表示されます。「次へ」をクリックします。

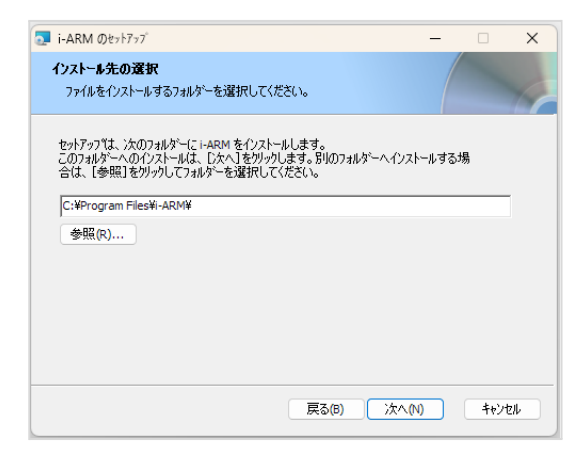

6.「インストール」をクリックします。

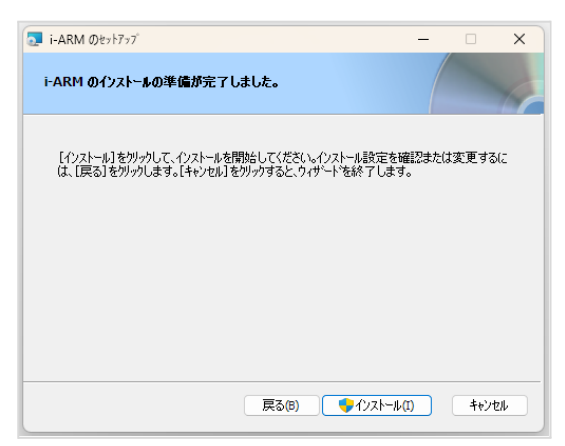

- 7.「ユーザーアカウント制御」の画面が表示されたら、「はい」や「OK」で進みます。
- 8.タイムスパン認証のメッセージが表示された場合は、[はい]をクリックし、認証を行います。 (メッセージが表示されずに、9に進む場合もあります。)

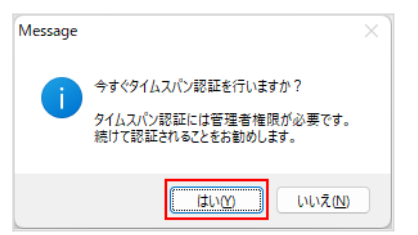

ライセンス管理ツールが起動します。シリアル番号を入力し、[認証]ボタンをクリックします。

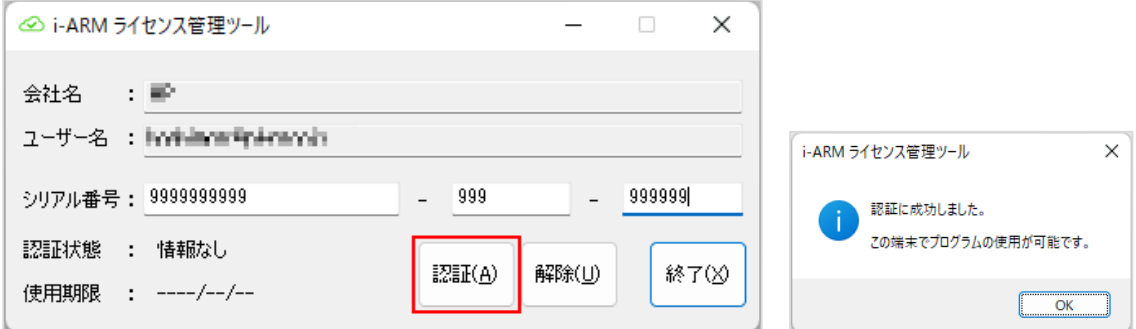

認証が終了するとメッセージが表示されますので、[OK]ボタンをクリックします。 [終了]ボタンでツールを閉じます。

9.「セットアップはi-ARMのインストールを完了しました」のメッセージが表示されたら、「終了」ボタンで終了し ます。

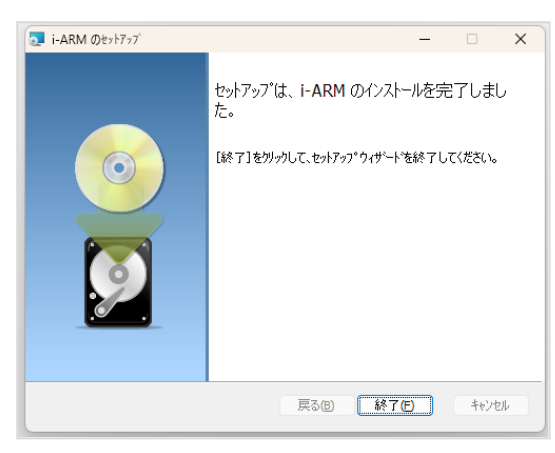

これでセットアップは完了です。

### <span id="page-13-0"></span>1-3 アンインストール

i-ARMを再インストールする場合や、違うドライブにi-ARMを移し替える場合には、アンインストールを行ってく ださい。

※**Administrator**権限、コンピュータの管理者でログインして、行ってください。

※インターネットに接続した状態で、行ってください。

※ここでは、Windows11でのアンインストール方法について説明しています。それ以外の環境の場合は、そ れぞれのWindowsのマニュアルを参照してください。

1. デスクトップ画面を表示し、Windowsの – (スタート)ボタンを右クリックします。

メニューの[アプリと機能]または[インストールされているアプリ]をクリックします。

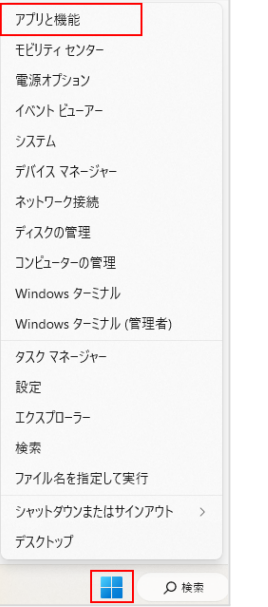

- 2. 現在インストールされているプログラムのリストが表示されます。
- 3.アンインストールを開始する

「i-ARM」を選択し、[アンインストール]をクリックすると、アンインストールを開始します。

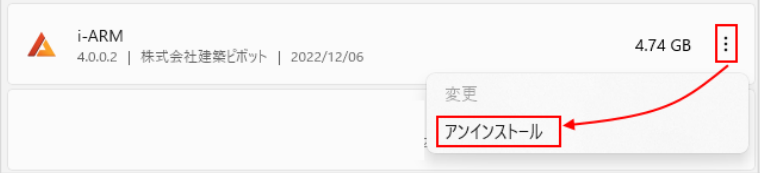

- 4.「ユーザーアカウント制御」の画面が表示されたら、「はい」や「OK」で進みます。
- 5.タイムスパン認証を解除する。

インターネットに接続し、自動的に認証が解除され、アンインストールを終了します。

# <span id="page-14-0"></span>2.ライセンス認証について

i-ARMを使用するためにはライセンスの認証が必要です。 i-ARMでは、「タイムスパン認証」という方式を採用しています。

## <span id="page-14-1"></span>2-1 タイムスパン認証とは

「タイムスパン認証」とは、使用期限が設定されているライセンス情報をパソコン単位で取得や返却を行う認 証方法です。ライセンスの有効性を弊社ライセンス管理サーバーに問い合わせるため、インターネット接続が 必要になります。

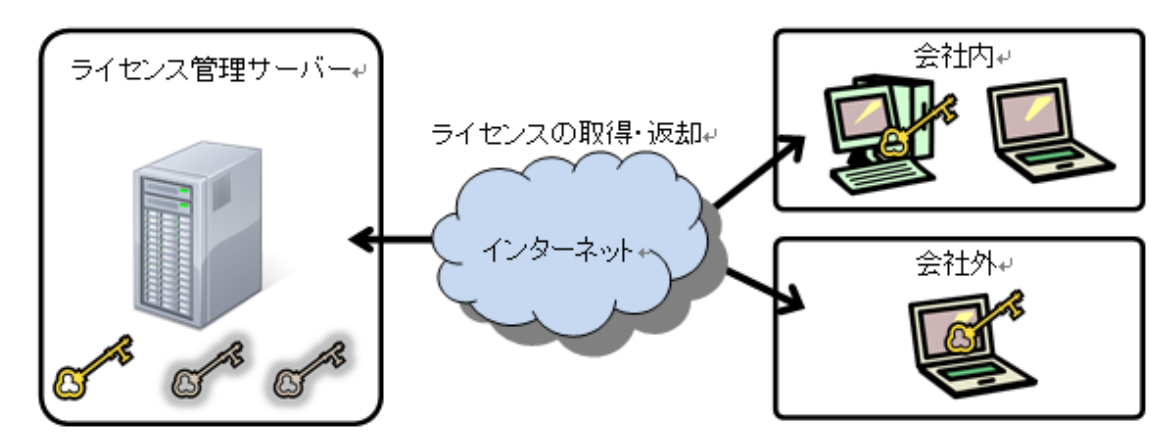

### <span id="page-14-2"></span>ライセンスの状態について

製品を使用したいパソコンでライセンスの取得を行います。

契約ライセンスの使用期限と使用可能端末数内であることが確認できたときに、そのパソコンで全ての機能 をご使用いただける状態になります(製品版)。

使用期限を過ぎたときや使用可能端末数を超えたときなど、有効なライセンス情報を確認できない場合に は、そのパソコンではデータの保存・出力などが行えない機能制限された状態となります(機能制限版)。

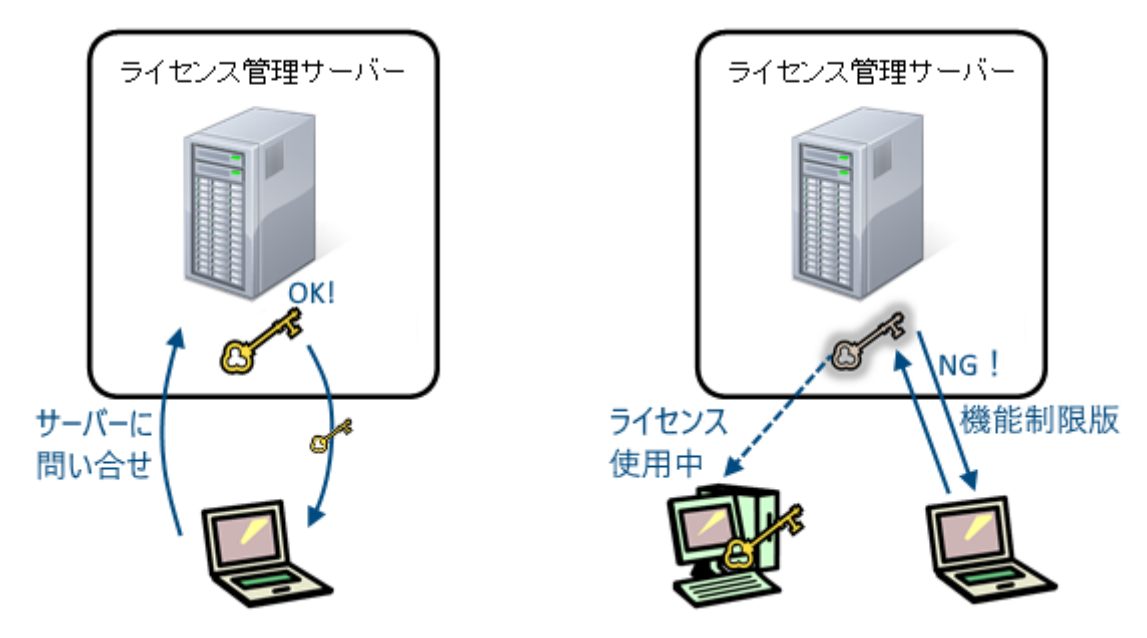

#### <span id="page-15-0"></span>使用期限が過ぎてしまった場合

契約ライセンスの使用期限が過ぎた場合には、使用権の購入を行うことで製品版の利用を再開することがで きます。また、使用可能端末数を超えた場合には、新たにライセンスを追加購入いただくか、使用されるパソ コン間で認証状態を移行することで、製品版での利用が可能になります。

#### <span id="page-15-1"></span>別のパソコンで使いたい場合

インターネット接続が可能な状態であれば、製品の利用状況にあわせてライセンスの取得と返却が自動で行 われます。そのため、契約ライセンスの使用可能端末数内であれば、複数のパソコンで製品をご利用いただ くことも可能です。

しかし、ライセンスの取得と返却が正しく処理されなかった場合に、別のパソコンで製品を利用できない状態 になることがあります。

その場合は、以下の手順でライセンスの返却と取得をお試しください。

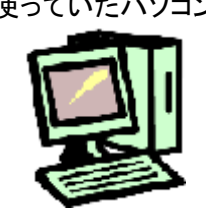

使っていたパソコン これから使うパソコン

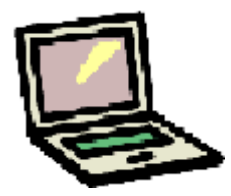

①ライセンスの返却 インターネットに接続した状態で、 ライセンス管理ツールより解除処理を行う

**→** ②ライセンスの取得 ライセンスが返却されている状態で、 ライセンス管理ツールより認証処理を行う

ライセンス認証が正常に行えない場合や、ご不明な点などございましたら、「i-ARMユーザーサポート係」までお問い合わ せください。

【i-ARM ユーザーサポート係】

サポート時間 9:30~12:00、13:00~17:00(土・日・祝日および弊社休業日を除く)

E-Mail dra-support@pivot.co.jp

ライセンス認証に関するQ&Aを構造システムのオンラインサポートセンターにて公開しております。 オンラインサポートセンター <https://support.kozo.co.jp/support/>

## <span id="page-16-0"></span>2-2 ライセンス認証方法

シリアル番号の入力をせずにインストールを行った場合など、ライセンス認証が完了していない場合は、 i-ARM起動時に以下のようなメッセージが表示されます。その場合は、[製品版認証]ボタンよりライセンス認 証を行います。

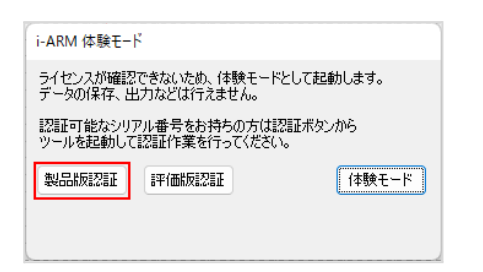

- ※インターネットに接続した状態で、行ってください。
- 1.ライセンス管理ツールで認証する

シリアル番号を入力し、[認証]ボタンをクリックします。

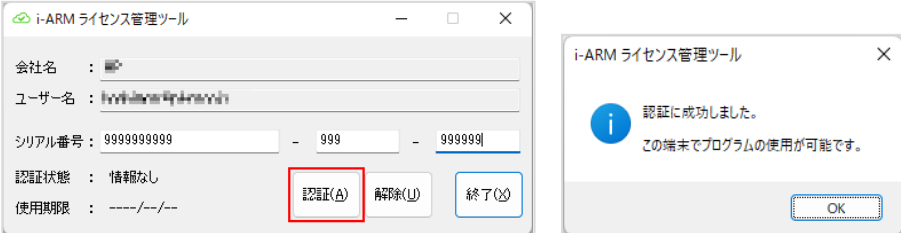

認証が終了するとメッセージが表示されます。[OK]ボタンをクリックします。

2.ライセンス管理ツールを終了する

認証が成功すると、ライセンスの使用期限が表示されます。[終了]ボタンをクリックします。

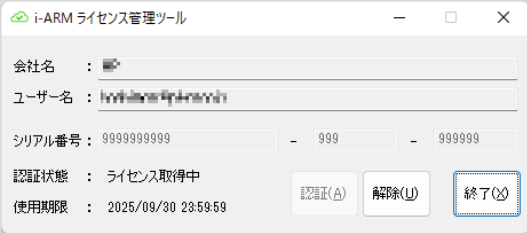

3.ライセンス情報を確認する

i-ARMのリボンメニュー[ツール]から[情報] を実行します。

バージョン情報ダイアログが表示され、認証状態を確認することができます。

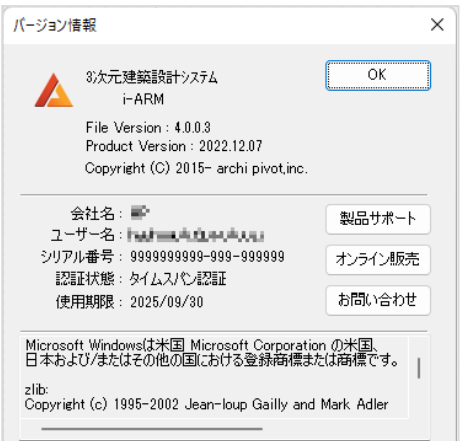

## <span id="page-17-0"></span>2-3 評価版からのライセンスの移行方法

既に、評価版がインストールされている場合は、製品版のシリアル番号に切り替えてライセンスの認証を行う ことで、製品版としてご利用いただくことができます。 ※インターネットに接続した状態で、行ってください。

1.ライセンス管理ツールの起動

Windowsの <mark>■■</mark>(スタート)ボタンから、スタートメニューの <sup>すべてのアプリ > をクリックし、[i-ARM]→[i-ARMラ</sup> イセンス管理ツール]をクリックします。

※インストールフォルダからpivoAtLicenceTool.exeを実行しても起動することもできます。 ※ライセンス管理ツールは、製品版と評価版で異なるプログラムとなりますのでご注意ください。

2.ライセンス管理ツールで認証する

製品版のシリアル番号を入力し、[認証]ボタンをクリックします。

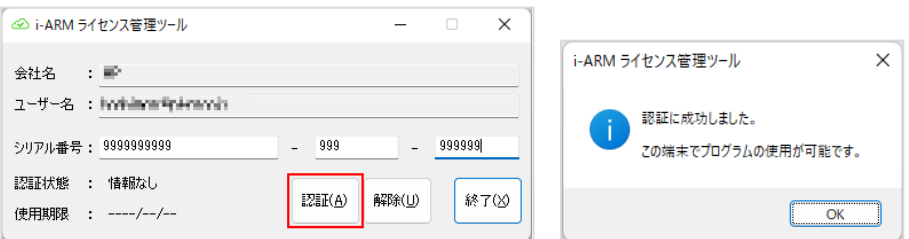

認証が終了するとメッセージが表示されます。[OK]ボタンをクリックします。

3.ライセンス管理ツールを終了する

認証が成功すると、ライセンスの使用期限が表示されます。[終了]ボタンをクリックします。

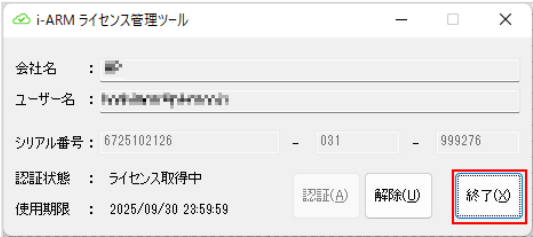

4.ライセンス情報を確認する

i-ARMを起動して、認証状態を確認することができます。

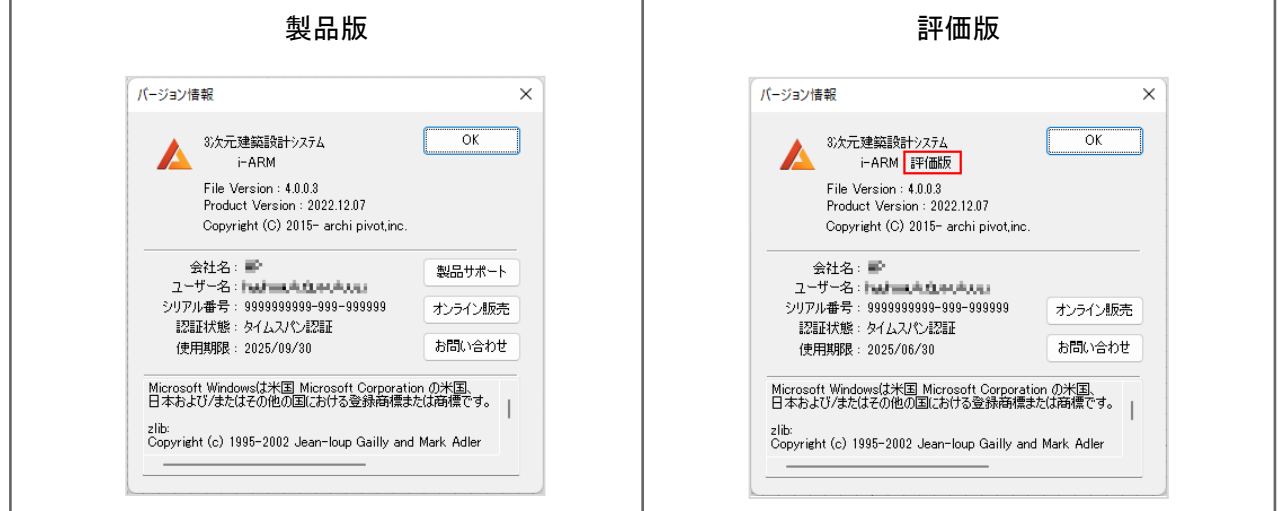

## <span id="page-18-0"></span>2-4 ライセンス認証の解除方法

別のパソコンで製品を利用したい場合は、ライセンスの返却が必要です。 インターネットが接続された状態で、i-ARMを終了した場合は、自動でライセンスの返却が行われます ので、返却作業をしていただく必要はありません。 何らかの原因でライセンスの返却が自動で処理されなかった場合は、下記の方法で、返却を行うこと ができます。

※インターネットに接続した状態で、行ってください。

1.ライセンス管理ツールの起動

Windowsの ■ (スタート)ボタンから、スタートメニューの <sup>すべてのアプリ</sup> をクリックし、[i-ARM]→[i-ARMラ イセンス管理ツール]をクリックします。

※インストールフォルダからpivoAtLicenceTool.exeを実行しても起動することができます。

※ライセンス管理ツールは、製品版と評価版で異なるプログラムとなりますのでご注意ください。

#### 2.ライセンス管理ツールで解除する

シリアル番号を確認し、[解除]ボタンをクリックします。

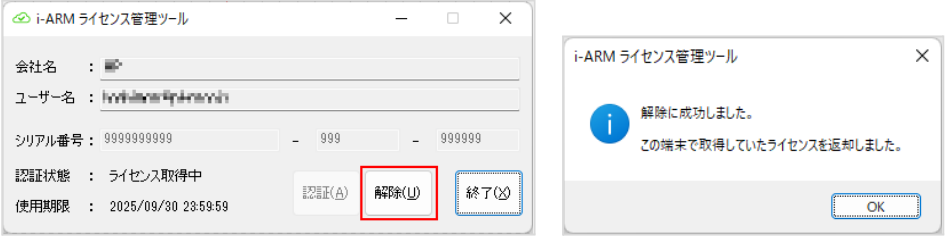

解除が終了するとメッセージが表示されます。[OK]ボタンをクリックします。

3.ライセンス管理ツールを終了する

解除が成功すると、ライセンスが返却されます。[終了]ボタンをクリックします。

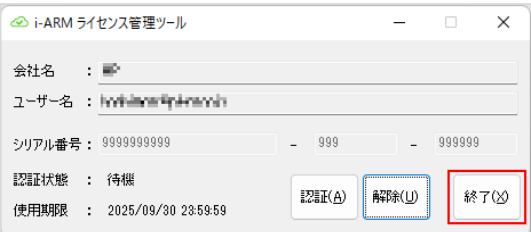

# <span id="page-19-0"></span>3.プログラムの起動と終了

## <span id="page-19-1"></span>3-1 プログラムの起動

プログラムの起動方法はいくつかありますが、ここではWindowsのスタートメニューからの起動方法を説明し ます。

1. Windowsの **は**(スタート)ボタンをクリックする

2. スタートメニューが表示される

をクリックし、[i-ARM]→[i-ARM]をクリックします。

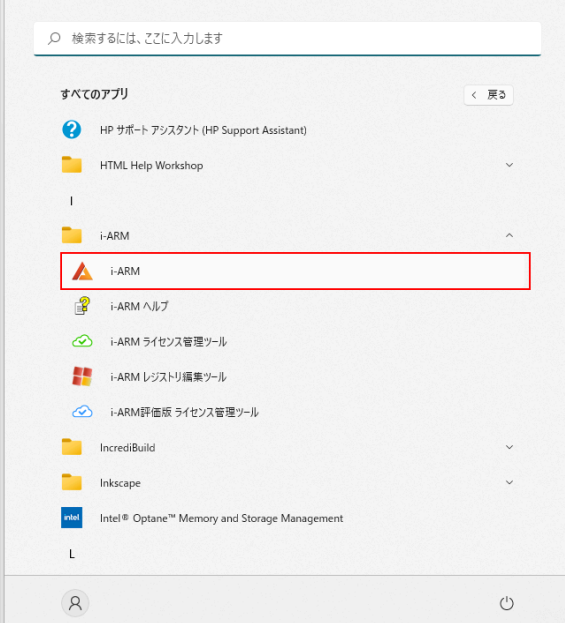

3.プログラムが起動する

デスクトップに表示が切り替わり、画面上にメインウィンドウが開きます。 操作については、PDFマニュアルまたはヘルプを参照してください。

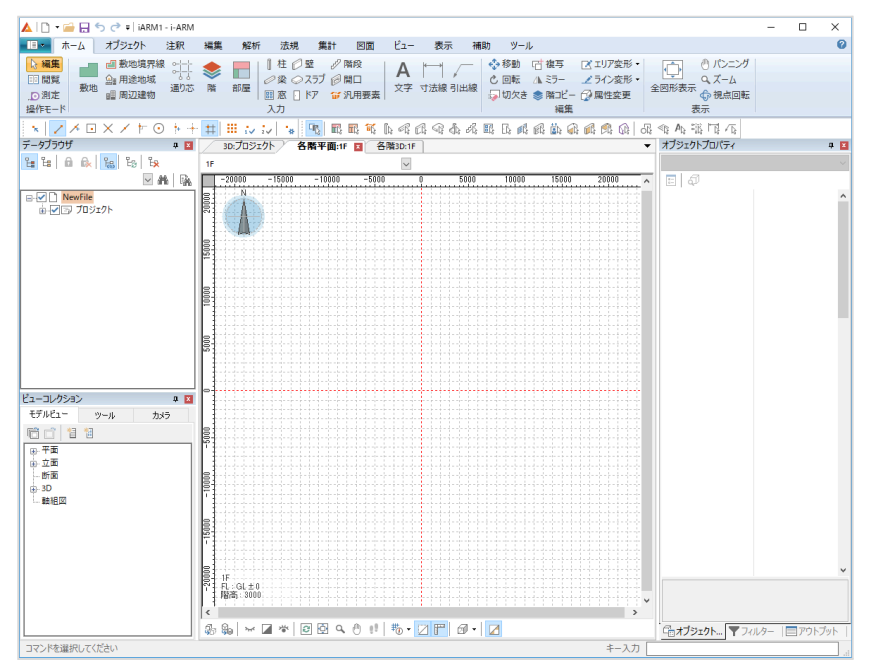

# <span id="page-20-0"></span>3-2 プログラムの終了

プログラムは次のいずれかの方法で終了します。 ・[アプリケーション]ボタン ■から[アプリケーションの終了]を実行する ・メインウィンドウの[×]ボタンをクリックする

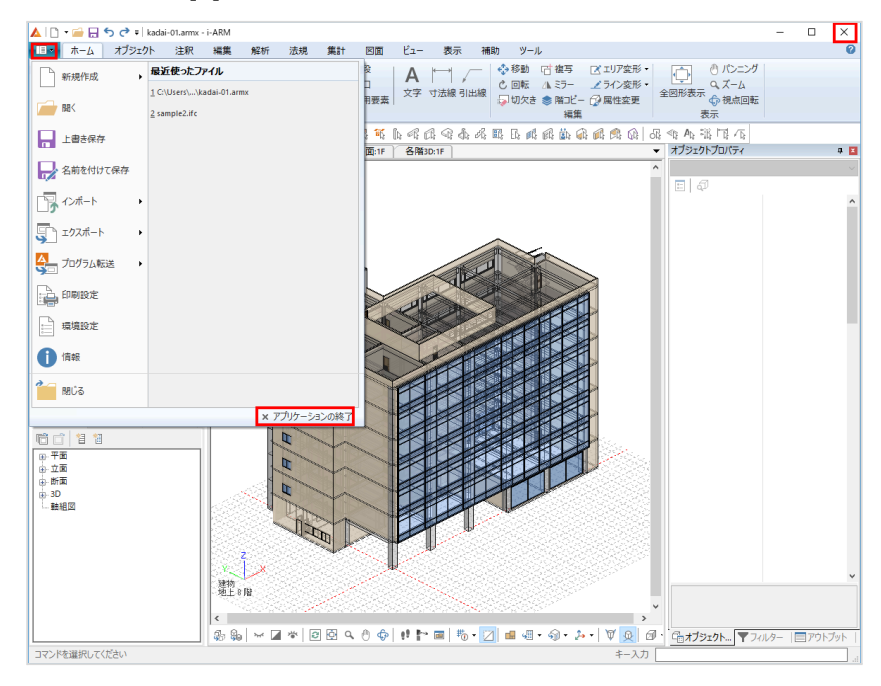

## プログラム終了時のメッセージ

データの入力や変更を行ったあと、データを保存せずにプログラムを終了した場合、メッセージダイアログが表 示されます。

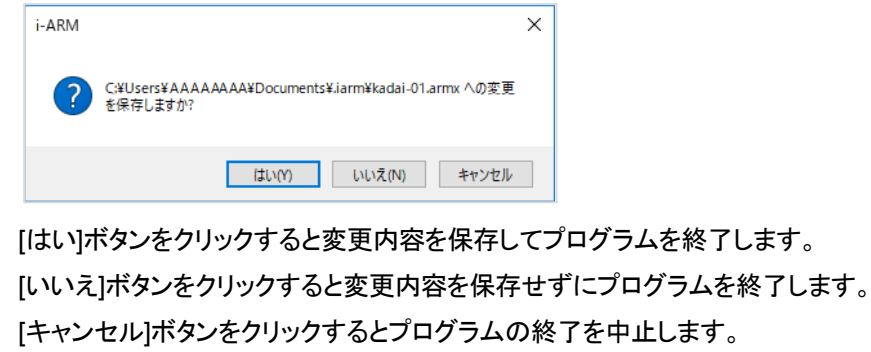

# <span id="page-21-0"></span>4.マニュアル・ヘルプについて

i-ARMのマニュアルは、画面上に表示して参照することができるPDF形式のマニュアルや操作中に参照でき るヘルプファイル、オンラインヘルプを採用しております。 目的に合わせてご利用ください。

ア チュートリアル

はじめてi-ARMを操作する方を対象とし、モデルの作り方などを、例題を通して説明しています。 「モデル入力編」「モデル解析編」「法規確認編」「表作成編」

ヘルプ

i-ARMの基本操作や各コマンドの操作方法、概要などについて説明しています。

■オンラインヘルプ

<span id="page-21-1"></span>インターネットに接続してヘルプ内容を画面上に表示したり、印刷することができます。

### 4-1 マニュアルについて

i-ARMを起動し、「ツール]メニューから[チュートリアル モデル入力編] 2 「チュートリアル モデル解析編] 、[チュートリアル 法規確認編] <mark>■</mark> 、[チュートリアル 表作成編] ■ をそれぞれ実行すると、Acrobat Readerが 起動し、PDF文書を表示します。

#### 例:モデル入力編

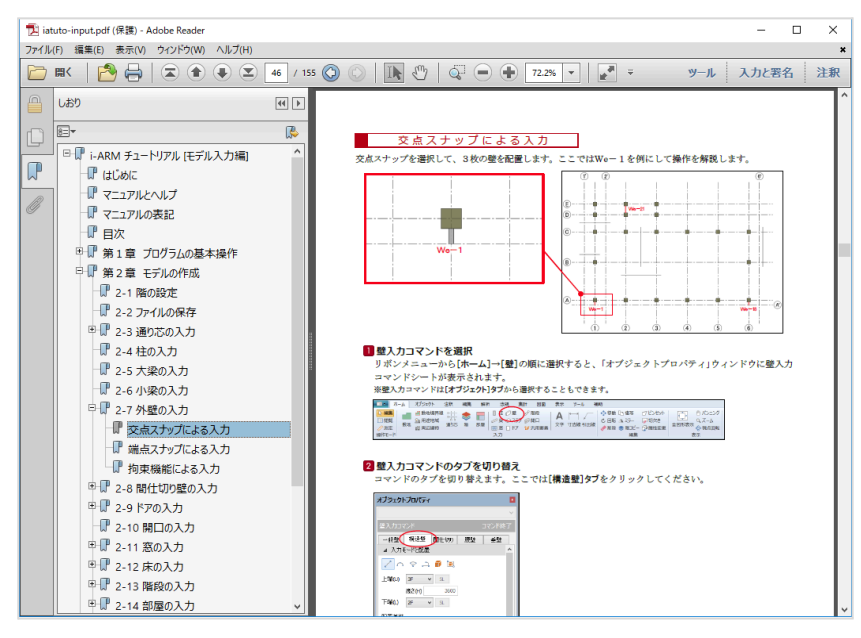

PDF文書のマニュアルを表示するには、Acrobat ReaderのようなPDF形式ファイルを閲覧するプログラムが別途必 要になります。Acrobat Readerがインストールされていない場合は、下記URLのAcrobat Readerホームページから ダウンロードしてください。

<https://get.adobe.com/jp/reader/>

※PDFを閲覧できる状態の場合には、Acrobat Readerをインストールする必要はありません。 ※以下の説明では、PDFの閲覧にAcrobat Readerを利用しています。

◆しおり(目次)

Acrobat Readerによりマニュアルを開くと、左側に「しおり」が表示されます。 「しおり」の中の項目をクリックすると右側に解説を表示することができます。

◆文字列の検索

Acrobat Readerには、文字列を検索する機能があります。検索したい文字列を入力し検索を実行します。 該当する文字列が見つかった場合には、そのページまでジャンプし該当する文字列をハイライト表示するこ とができます。

◆マニュアルの印刷

【印刷】コマンドを実行すると、画面に表示されているイメージでプリンタへ出力することができます。ただし、 プリンタあるいはプリンタドライバによってはフォントなどが正しく表示できないことがあるようです。うまく印 刷できない場合には、AdobeのWebサイトで情報を入手するか、直接 アドビシステムズ株式会社へお問い 合わせください。

<span id="page-22-0"></span>※Acrobat Readerの詳しい使用方法に関しては、Acrobat Readerのヘルプを参照してください。

## 4-2 ヘルプについて

i-ARMを起動し、[ツール]メニューから[ヘルプ]→[オンラインヘルプ] を実行すると、ヘルプが起動します。ま た、キーボードのLE1」キーを押してヘルプを起動することもできます。

※コマンド実行中に <sup>[F1]</sup>キーを押すと、該当する項目のヘルプを参照することができます。

※Windowsの ■ (スタート)ボタンをクリックして、すべてのアプリの中から[i-ARM]→[i-ARMヘルプ]をクリッ クして起動することもできます。

左側の「目次」または「キーワード」から、表示する項目をクリックすると右側に解説が表示されます。

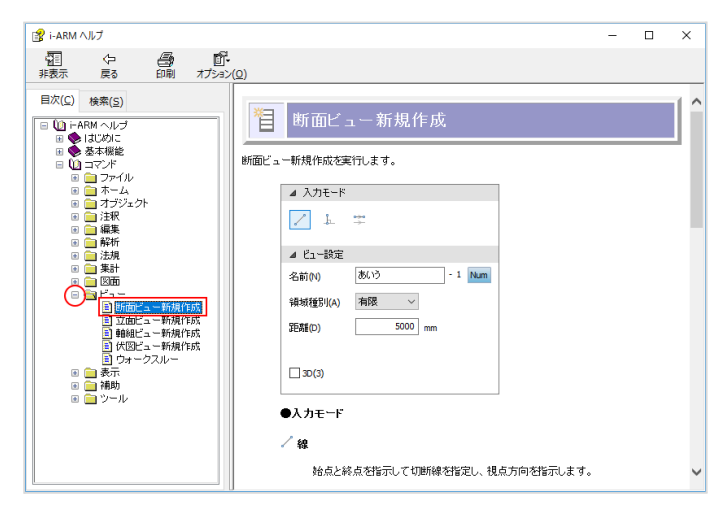

◆文字列の検索

左側の「検索」で検索したい文字列を入力し、[検索開始]ボタンを押すと検索を実行します。確認したい項目 (ページ)を選択し、[表示]ボタンを押すとそのページまでジャンプし該当する文字列をハイライト表示するこ とができます。

◆ヘルプの印刷

画面上に表示された解説は、[印刷]コマンドまたは[オプション]→[印刷]を選択してプリンタへ出力することが できます。

## <span id="page-23-0"></span>4-3 オンラインヘルプについて

i-ARMを起動し、[ツール]メニューから[オンラインヘルプ] 2 を実行すると、Webブラウザーにオンラインヘル プが表示されます。

または、下記URLよりヘルプページを表示することもできます。

<https://www.pivot.co.jp/manual/iarm/index.html>

左側の「ツリーメニュー」から表示する項目をクリックすると、右側に解説が表示されます。

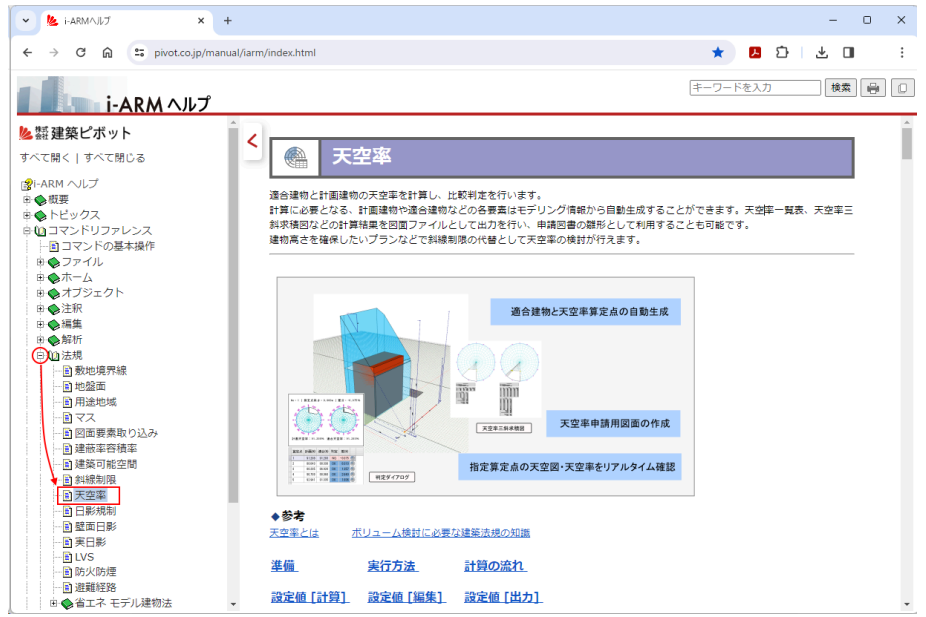

◆文字列の検索

右上のテキストボックスにキーワードを入力し、「検索」ボタンをクリックすると検索を実行します。Webブラウ ザーに検索結果が表示されます。

◆ヘルプの印刷

右上の ボタンをクリックすると、プリンタへ出力することができます。

◆URLのコピー

右上の エイ<br>
右上の エイタンをクリックすると、ヘルプページのURLをクリップボードにコピーします。

# <span id="page-24-0"></span>5.サポートサービスのご案内

弊社では、お客様を支援するためのサポートサービスを設けております。 サポートサービスは、ユーザー登録されたお客様だけが受けることができるものです。

以下のようなサポートサービスをご提供いたします。

・ホームページでのFAQの公開 ・インターネットからのアップデート版の提供 ・電子メールでのサポート(操作上のご質問やご相談窓口)

ユーザー登録は、ユーザー登録書に記載されている専用URLより行えます。 登録完了後、サポートサービスが開始となります。

ユーザー登録は、下記URLからも行えます。 <https://www.kozo.co.jp/user/reg/>

登録内容に変更が生じた場合もこちらより変更手続きを行えます。 また、登録ユーザー様にはバージョンアップや新製品情報などのご案内をさせていただきます。

### <span id="page-25-0"></span>5-1 お問い合わせについて

ソフトウェアの導入当初は、ご使用になる上でいくつかの疑問が発生することがございます。弊社では、その ような場合の対処方法としてお客様を支援するためのサポートサービスを設けております。

お問い合わせの際には、以下の手順を参考にサポートサービスをご利用ください。

手順1:マニュアル・ヘルプを参照する

手順2:オンラインサポートセンターのQ&Aを参照する

<https://support.kozo.co.jp/support/>

マニュアルやオンラインサポートセンターの内容で不明な点が解決されない場合は、オンラインサポートセン ターの「お問い合わせ」フォームより、お問い合わせください。

※詳しくは「5-2 [オンラインサポートセンター](#page-26-0)」を参照してください。

オンラインサポートセンターの「お問い合わせ」フォームがご利用できない場合は、 電子メールにて下記の宛先にお問い合わせください。

【ユーザーサポート係】

サポート時間 9:30~12:00、13:00~17:00(土・日・祝日および弊社休業日を除く)

E-Mail dra-support@pivot.co.jp

お問合せの際は、下記の5項目を、必ずご記載ください。

(1)シリアル番号(Serial No.)

※シリアル番号により、お客様のご登録の確認が速やかになります。

※シリアル番号は、製品のメニュー[ツール]→[情報]をご参照ください。

- (2)プログラム名
- (3)バージョン
- (4)ご質問者名
- (5)電話番号又はE-mailアドレス
- ※お問い合わせの際は、必ず「シリアル番号」をお知らせください(シリアル番号をお知らせいただかない場合 には、サポートをお断り申し上げますので、ご了承ください)。
- ※お客様のネットワーク、OS、パソコン、プリンタ、プロッタなどの導入や操作に関するサポートはお受けでき ません。
- ※回答に要する時間はお約束できない場合があります(お問い合わせの内容やユーザーサポートが混雑し ているなどの状況によっては、回答にお時間がかかります)。

## <span id="page-26-0"></span>5-2 オンラインサポートセンター

オンラインサポートセンター[\(https://support.kozo.co.jp/support/\)](https://support.kozo.co.jp/support/)では、プログラムサポートに寄せられた質 問と回答をQ&A形式でまとめ、無償でお客様にご提供しています。また、Webフォームでのお問い合わせを 受け付けております。

※オンラインサポートは、建築ピボットホームページ[\(https://www.pivot.co.jp/](https://www.pivot.co.jp/))または構造システムホーム ページ([https://www.kozo.co.jp/\)](https://www.kozo.co.jp/)からも参照することができます。

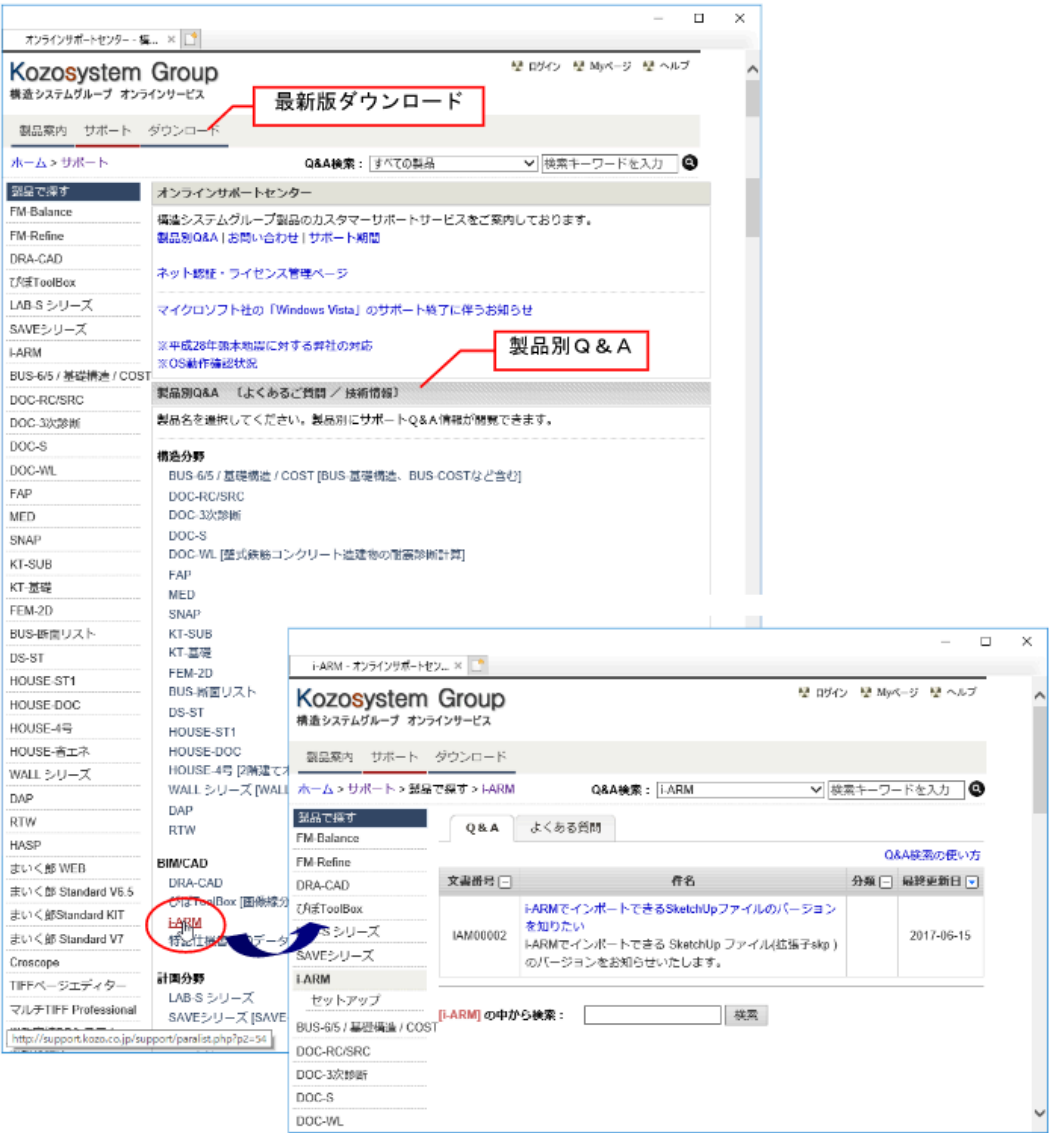

#### **●**製品別**Q**&**A**

[製品別Q&A]の一覧から製品名を選択すると、Q&Aが表示されます。製品別Q&Aでは、使用方法やトラブル シューティングなどの情報を参照することができます。

#### **●Web**お問い合わせフォーム

Webお問い合わせフォームを利用する場合は、オンラインサービスへご登録されているユーザーIDとパス ワードが必要になります(登録は、製品のユーザー登録済みのお客様に限ります)。 ※ダウンロードセンターにご登録されているIDとパスワードでもご利用いただけます。

[お問い合わせ]ボタンをクリックすると、製品サポートお問い合わせ用のログインページが表示されます。ユー ザーIDとパスワードを入力し、[ログインする]ボタンをクリックします。

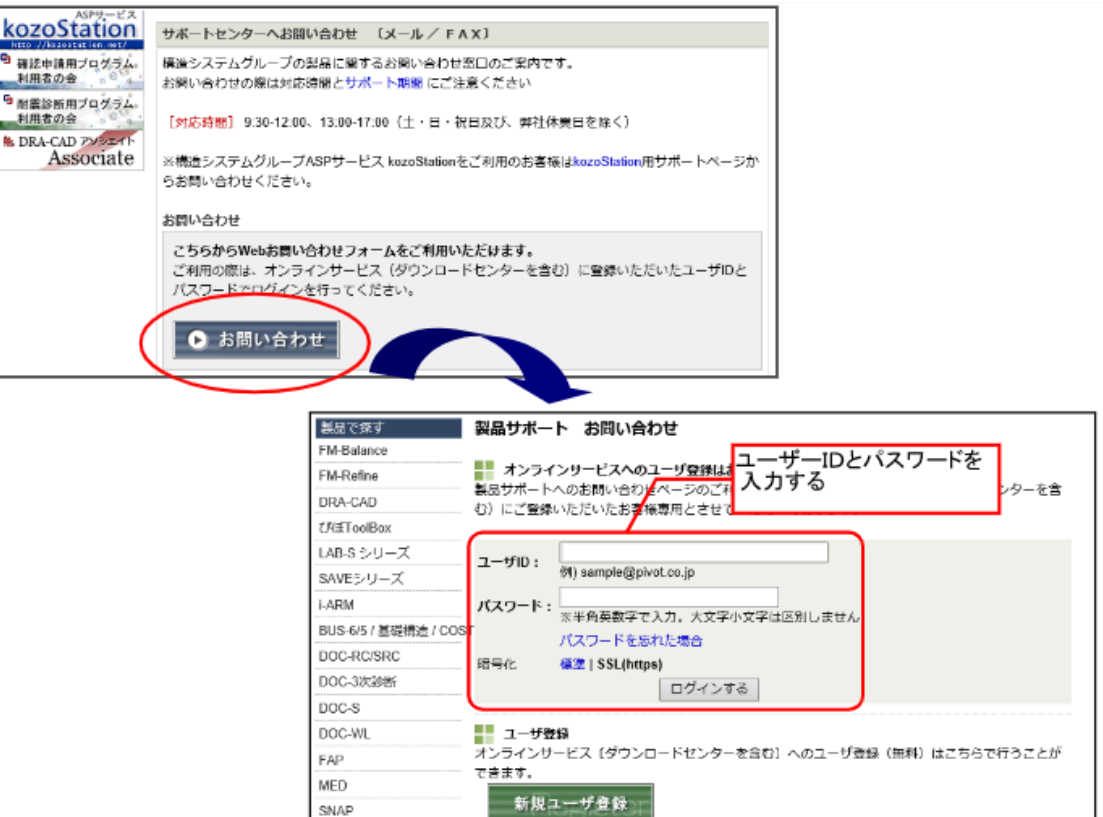

ログインが成功すると、お問い合わせフォームが表示されます。[問い合わせ内容]に必要事項を入力し、[送 信する]ボタンをクリックすると弊社サポート宛に内容が送信されます。

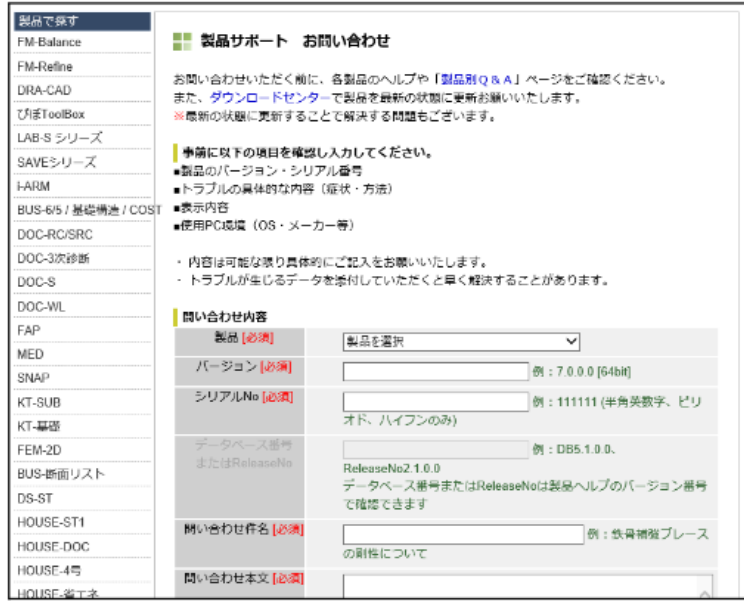

お問い合わせ時には入力データを添付することもできます(一度に添付可能なファイルは3個まで、容量は合 計8MBまでとなります)。

入力データを添付する場合は、添付ファイル欄の[参照]ボタンをクリックし、アップロードするファイルの選択ダ イアログで添付するファイルを選択します。

### <span id="page-28-0"></span>5-3 最新版ダウンロード

自動アップデート機能で最新プログラムを簡単に適用することができます。

インターネット接続が可能な環境であれば、プログラム起動時に自動で最新プログラムの確認を行います。最 新プログラムが存在した場合、案内に従ってアップデートを行うことで最新の環境に更新することができます。

※アップデートを適用する際、起動中のプログラムは一旦終了します。 ※インターネットに接続していない環境では、自動アップデート機能はご利用いただけません。

プログラムから手動でアップデートを行う場合はプログラムを起動し、[ツール]メニューから[インターネットアッ プデート]<sup>6</sup>な実行します。

その他に、オンラインサービスのダウンロードセンターより、最新プログラムのアップデートを入手することが できます。

<https://support.kozo.co.jp/download/>

ご利用の際は、ダウンロードセンターへご登録されているユーザーIDとパスワードが必要になります(ダウン ロードセンターへの登録がされていない場合は、新規ユーザー登録を行ってから、ダウンロードセンターをご 利用ください)。

※最新版の情報は、建築ピボットホームページまたは構造システムホームページからも参照することができ ます。

### <span id="page-28-1"></span>5-4 ホームページのご案内

弊社のインターネットホームページでは、製品情報の公開やお知らせなどを提供しています。 <https://www.pivot.co.jp/>

※予告なく変更する場合があります。その場合はリンク先をご確認ください。